#### PCA-6135/PCA-6135L

Half-size 386-chip All-in-one CPU Card with VGA CRT/LCD, SSD

#### **Copyright Notice**

This document is copyrighted, 1998. All rights are reserved. The original manufacturer reserves the right to make improvements to the products described in this manual at any time without notice.

No part of this manual may be reproduced, copied, translated or transmitted in any form or by any means without the prior written permission of the original manufacturer. Information provided in this manual is intended to be accurate and reliable. However, the original manufacturer assumes no responsibility for its use, nor for any infringements upon the rights of third parties which may result from its use.

#### **Acknowledgments**

IBM, PC/AT, PS/2 and VGA are trademarks of International Business Machines Corporation.

Microsoft Windows is a registered trademark of Microsoft Corp. SMC is a trademark of Standard Microsystems Corporation.

C&T is a trademark of Chips and Technologies, Inc.

UMC is a trademark of United Microelectronics Corporation.

AMI is a trademark of American Megatrends, Inc.

ALI is a trademark of Acer Laboratories, Inc.

All other product names or trademarks are properties of their respective owners.

## **Packing list**

Before you begin installing your card, please make sure that the following materials have been shipped:

- 1 PCA-6135/PCA-6135L All-in-One Single Board Computer
- 1 utility disk with system BIOS, VGA BIOS utility programs (VGA BIOS PCA-6135 only)
- 1 utility disk with SVGA utility programs and drivers for Windows 3.1 (PCA-6135 only)
- 1 3.5" IDE flat cable
- · 1 keyboard cable
- 1 flat cable 30 cm 1S/1P adapter
- 1 FDD cable

If any of these items are missing or damaged, contact your distributor or sales representative immediately.

## **Contents**

| Chapter 1: General Information            | 1  |
|-------------------------------------------|----|
| Introduction                              | 2  |
| Features                                  | 3  |
| Specifications                            | 4  |
| Standard SBC functions                    | 4  |
| SVGA/Flat panel interface (PCA-6135 only) | 5  |
| Mechanical and environmental              |    |
| Board layout and dimensions               | 6  |
| Chapter 2: Introduction                   | 7  |
| Jumpers and connectors                    | 8  |
| Locating jumpers                          |    |
| Locating connectors                       | 11 |
| Setting jumpers                           | 12 |
| Safety precautions                        | 13 |
| CMOS clear (J14)                          | 13 |
| SSD I/O address select (J6, J7)           | 13 |
| Watchdog timer (J15)                      | 14 |
| Battery select (J9)                       | 14 |
| LCD type control (J1)                     | 14 |
| COM2 settings for RS-232/422/485 (J4)     | 14 |
| Installing DRAM (SIMMs)                   | 15 |
| Installing 60 ns SIMMs                    | 15 |
| IDE hard drive connector (CN1)            | 16 |
| Connecting the hard drive                 |    |
| Floppy drive connector (CN2)              | 17 |
| Connecting the floppy drive               | 17 |
| Parallel port connector (CN3)             | 18 |
| Parallel port IRQ/IO address/DMA/         |    |
| Printer port mode select                  | 18 |

| Keyboard connector (CN12)                                                                                                    | 18                         |
|----------------------------------------------------------------------------------------------------|----------------------------|
| Power connector (CN5)                                                                                                    | 19                         |
| Main power connector, +5V, +12V (CN5)                                                                                                    | 19                         |
| Serial ports (CN10, CN8, CN7)                                                                                                    |                            |
| COM1 RS-232 port (CN10)                                                                                                    | 19                         |
| COM2 RS-232/422/485 connection (CN7, CN8)                                                                                                    | 21                         |
| VGA interface connections (PCA-6135 only)                                                                                                    | 22                         |
| CRT display connector (CN6)                                                                                                    | 22                         |
| Flat panel display connector (CN4)                                                                                                    | 22                         |
| Reset Switch (J13)                                                                                                    | 23                         |
| Hard disk drive LED (J12)                                                                                                    | 23                         |
| VGA display connector (CN6) (PCA-135 only)                                                                                                    | 23                         |
| External Speaker (J10)                                                                                                    | 23                         |
| Chapter 3: Software Configuration                                                                                                    |                            |
|                                                                                                    |                            |
| (PCA-6135 only)                                                                                                    | 25                         |
| (PCA-6135 only)Introduction                                                                                                    |                            |
|                                                                                                    | 26                         |
| Introduction                                                                                                    | 26<br>26                   |
| Introduction Utility disk                                                                                                    | 26<br>26<br>27             |
| Introduction Utility disk VGA display software configuration                                                                                                    | 26 26 27 28                |
| Introduction  Utility disk  VGA display software configuration  Preparing your own VGA/LCD BIOS                                                                                                    | 26 26 27 28                |
| Introduction                                                                                                    | 26<br>26<br>27<br>28<br>29 |
| Introduction                                                                                                    | 26<br>26<br>27<br>28<br>29 |
| Introduction  Utility disk  VGA display software configuration  Preparing your own VGA/LCD BIOS  Connections for four standard LCDs  Connections to Sharp LM64183P  (640 x 480 DSTN MONO LCD)                                                                                 | 26 26 27 28 29             |
| Introduction  Utility disk  VGA display software configuration  Preparing your own VGA/LCD BIOS  Connections for four standard LCDs  Connections to Sharp LM64183P  (640 x 480 DSTN MONO LCD)  Connections to PLANAR EL                                                       | 26 26 27 28 29             |
| Introduction                                                                                                    | 26 26 27 28 29 30          |
| Introduction  Utility disk  VGA display software configuration  Preparing your own VGA/LCD BIOS  Connections for four standard LCDs  Connections to Sharp LM64183P  (640 x 480 DSTN MONO LCD)  Connections to PLANAR EL  (640 x 480 AD4 EL)  Connections to Toshiba LTM10C042 | 26 26 27 28 29 30          |

| Chapter 4: AMI FlaChapter 3sh BIOS Setup   | 33 |
|--------------------------------------------|----|
| System test and initialization             | 34 |
| System configuration verification          |    |
| AMI BIOS setup                             | 35 |
| Entering setup                             | 35 |
| Standard CMOS setup                        | 36 |
| Advanced CMOS setup                        | 37 |
| Advanced Chipset setup                     | 38 |
| Power Management Setup                     | 39 |
| Change Supervisor Password                 | 41 |
| Auto Configuration with Optimal settings   |    |
| Auto Configuration with Fail Safe settings |    |
| Save settings & exit                       |    |
| Exit without saving                        | 43 |
| Chapter 5: SVGA Setup                      |    |
| (PCA-6135 only)                            | 45 |
| Simultaneous display mode                  |    |
| Sleep mode                                 |    |
| Software support                           |    |
| Driver installation                        |    |
| Windows setup                              |    |
| AutoCAD R12                                |    |
| Lotus 1-2-3 and Lotus Symphony             |    |
| VESA                                       |    |
| Word                                       |    |
| WordPerfect                                |    |
| Appendix A: Flash/RAM/ROM Solid State Disk | 61 |
| Memory devices                             |    |
| Drive capacity                             |    |
| Drive configuration                        |    |
| Drive Selection                            |    |
| Solid State Disk (SSD) Formatting:         |    |
| ~ ~ · · · · · · · · · · · · · · · ·        |    |

| Booting from the Flash/RAM/ROM disk              | 67 |
|--------------------------------------------------|----|
| Inserting memory devices                         | 67 |
| SSD Jumper Setting                               | 68 |
| SSD Device Select [ J2 (U9), J3 (U14), J5 (U18)] | 68 |
| SSD I/O address select (J6, J7)                  | 68 |
| SRAM Battery Source (J9)                         | 68 |
| File copy utility                                | 69 |
| Using a memory manager (EMM386.EXE)              | 69 |
| DiskOnChip®-2000 quick installation guide        | 70 |
| Appendix B: Programming the                      |    |
| Watchdog Timer                                   | 71 |
| Programming the watchdog timer                   | 72 |
| Data Values                                      |    |
| Appendix C: Installing PC/104 Modules            | 73 |
| Installing PC/104 modules                        | 74 |
| PCA-6135                                         |    |
| Appendix D: Pin Assignments                      | 77 |
| CRT display connector (CN6)                      | 78 |
| Flat panel display connector (CN4)               |    |
| RS-232 connections                               | 79 |
| RS-422/485 connections                           | 80 |
| External keyboard connector (CN13)               | 81 |
| Keyboard connector (CN12)                        | 81 |
| Power connector (CN5)                            | 81 |
| HDD connector (CN1)                              | 82 |
| PC/104 connectors (CN9, CN11)                    | 83 |
| Floppy drive connector (CN2)                     | 84 |
| Parallel port connector (CN3)                    | 85 |
| 1st MB Memory Map                                |    |
| Interrupt Assignment                             | 86 |

# General Information

This chapter gives background information on the PCA-6135/L.

Sections include:

- Card specifications
- Card layout and dimensions

#### Introduction

The PCA-6135/L is the ultimate cost-effective solution for limited space applications. It offers all the functions of an AT-compatible industrial computer on a single board.

The PCA-6135/L is especially designed as an ultra-compact all-inone SBC which incorporates a PC/104 connector into its design, accommodating easy expansion to meet your application needs.

The board uses a newly-developed 386SX Embedded Microcontroller. This highly integrated, low-voltage single-chip combines Intel's 386SX compatible microprocessor and ALi's M1217C chipset. All the features required of a PC compatible embedded controller are included in the PCA-6135/L.

The PCA-6135L is equipped with a 72-pin DRAM SIMM socket, enhanced IDE, multimode parallel port, I/O, FDD interface, keyboard connector and two standard serial ports. The PCA-6135 is equipped with all of the above, and, additionally, an SVGA/LCD interface.

Offering superior configuration flexibility, the PCA-6135/L has a compact size. Its built-in CPU, highly compact size and numerous features make it an ideal cost/performance solution for all kinds of embedded applications.

For the latest product information and updates please see Advantech's website at http://www.advantech.com.

Technical support is available at http://support.advantech.com

#### **Features**

- Compact size (185 mm x 122 mm).
- ISA-bus expansion with on-board PC/104 modules
- Built-in 100% PC/AT compatible 80386SX CPU with core logic
- ISA-bus SVGA/LCD display controller (LCD, EL and CRT displays) plus on-board DB-15 connector (PCA-6135 only)
- AMI BIOS for enhanced system performance
- Up to 32 MB DRAM
- Built-in enhanced IDE hard disk drive interface
- PC/104 connection supports face-up installation
- One multimode parallel port supporting SPP/ECP/EPP
- Watchdog timer, interval 1~63 seconds
- Lithium battery backup for real-time clock/calendar
- Two serial ports: one RS-232 and one RS-232/422/485; on-board DB-9 connector is designated as COM1
- On-board PS/2 keyboard connector
- Single voltage power requirement (+5 V @ 2.0 A)

## **Specifications**

#### Standard SBC functions

- CPU with core logic: ALi M6117, 40 MHz 80386SX CPU
- **BIOS**: AMI 128 KB Flash memory
- RAM: Two 72-pin SIMM socket. Supports standard page mode/ EDO DRAM from 1 to 32 MB (accepts 1, 4, 16 MB modules)
- Enhanced IDE hard disk drive interface: Supports up to two Enhanced IDE devices. BIOS auto-detect
- Multimode parallel port: Configured to LPT1, LPT2, LPT3 or disabled. Supports SPP/EPP/ECP; D-SUB 25-pin connector on board
- Floppy disk drive interface: Supports up to two FDDs: 3.5" (720KB or 1.44MB) and/or 5.25" (360KB or 1.2MB)
- **Serial ports**: One serial RS-232 port, one serial RS-232/422/485 port. Two 16C550 compatible UARTs
- PS/2 keyboard connector: Mini-DIN keyboard connector
- **SSD:** 3 sockets for a 360 KB/1.44 MB Flash/RAM/ROM disk and 1 socket for DiskOnChip 2000 Flash disk

#### SVGA/Flat panel interface (PCA-6135 only)

- **Chipset**: C&T 65545
- **Display memory**: 1 MB DRAM
- Hardware Windows acceleration: 16-bit graphics engine. Hardware line drawing and 64 x 64 x 2 hardware cursor.
- **Resolution:** Panel resolution up to 640 x 480 @ 16 M colors. Non-interlaced CRT resolutions up to 1024 x 786 @ 256 colors.

#### Mechanical and environmental

- **Dimensions**: 7.3" (L) x 4.8" (W) (185 mm x 122 mm)
- **Power supply voltage**: +5 V (4.75 V to 5.25 V)
- Max. power requirements: +5 V @ 1.5 A (typical)
- Operating temperature: 32° F to 140° F (0° C to 60° C)
- **Weight**: 0.2 kg

## **Board layout and dimensions**

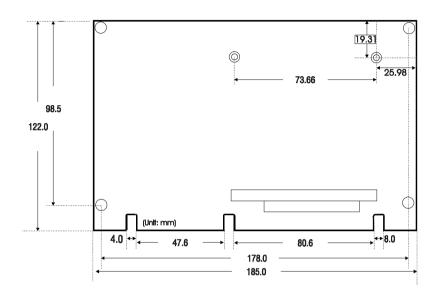

PCA-6135/L dimensions

## Installation

This chapter tells how to set up the PCA-6135/L hardware, including instructions on setting jumpers and connecting peripherals, switches and indicators. Be sure to read all the safety precautions before you begin the installation procedure.

## **Jumpers and connectors**

Connectors on the board link it to external devices such as hard disk drives, a keyboard, or floppy drives. In addition, the board has a number of jumpers that allow you to configure your system to suit your application.

The table below lists the function of each of the board jumpers and connectors:

| Jumpers                                      |                            |             |          |         |
|----------------------------------------------|----------------------------|-------------|----------|---------|
| Label                                        | Function                   | Note        |          |         |
| J1                                           | LCD/EL select              | 1-2: LC     | D        |         |
|                                              |                            | 2-3: EL     |          |         |
| J2, J3, J5                                   | SSD battery backup select  | J2          | J3       | J5      |
|                                              | SRAM                       | close       | close    | close   |
|                                              | Flash/EPROM                | open        | open     | open    |
| J4                                           | COM2 RS-232/422/485 select | 1-2: RS     | -232     |         |
|                                              |                            | 3-4: RS     | 5-422    |         |
|                                              |                            | 5-6: RS     | 5-485    |         |
| J6, J7                                       | SSD I/O address select     | J6          | J7       | SSD     |
|                                              |                            | close       | close    | disable |
|                                              |                            | open        | close    | 210H    |
|                                              |                            | close       | open     | 220H    |
|                                              |                            | open        | open     | 230H    |
| J8                                           | Keyboard lock CON          |             |          |         |
| J9 Battery select 2-3: Internal 1-4: Externa |                            | ernal batte | ery      |         |
|                                              |                            | ternal batt | tery     |         |
| J10                                          | Speaker connector          |             |          |         |
| J12                                          | HDD LED connector          |             |          |         |
| J13                                          | RESET connector            |             |          |         |
| J14                                          | CMOS clear                 | 2-3: Cl     | ear CMOS | ,       |
| J15                                          | Watchdog select            | 1-2: IR     | Q15      |         |
|                                              | ŭ                          | 2-3: Re     | set      |         |

| Connectors   |                               |
|--------------|-------------------------------|
| Label        | Function                      |
| CN1          | IDE hard drive connector      |
| CN2          | Floppy drive connector        |
| CN3          | Parallel port connector       |
| CN4          | LCD connector                 |
| CN5          | Power connector               |
| CN6          | VGA connector (PCA-6135 only) |
| CN7          | COM2 (RS-422/485)             |
| CN8          | COM2 (RS-232)                 |
| CN9/CN11     | PC/104                        |
| CN10         | COM1                          |
| CN12         | PS/2 keyboard connector       |
| CN13         | External Keyboard Connector   |
| U9, U14, U18 | SSD memory socket             |

## Locating jumpers

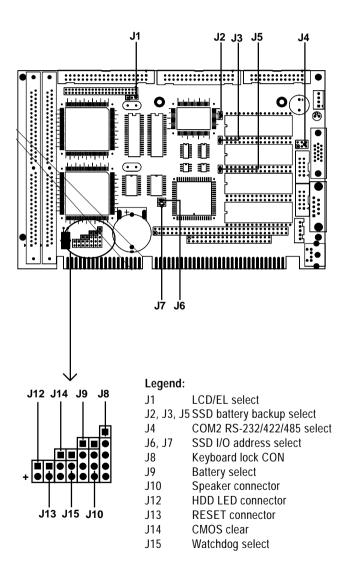

## **Locating connectors**

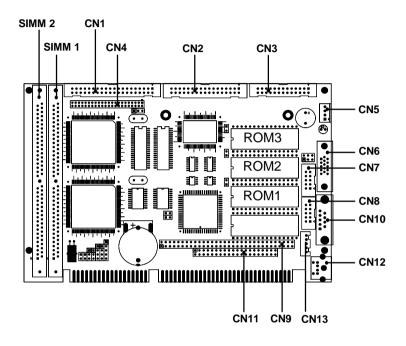

| Legend:  |                               |
|----------|-------------------------------|
| CN1      | IDE hard drive connector      |
| CN2      | Floppy drive connector        |
| CN3      | Parallel port connector       |
| CN4      | LCD connector                 |
| CN5      | Power connector               |
| CN6      | VGA connector (PCA-6135 only) |
| CN7      | COM2 (RS-422/485)             |
| CN8      | COM2 (RS-232)                 |
| CN9/CN11 | PC/104                        |
| CN10     | COM1                          |
| CN12     | Keyboard connector            |
| CN13     | External keyboard connector   |

## Setting jumpers

You may configure your card to match the needs of your application by setting jumpers. A jumper is the simplest kind of electrical switch. It consists of two metal pins and a small metal clip (often protected by a plastic cover) that slides over the pins to connect them. To "close" a jumper, you connect the pins with the clip. To "open" a jumper you remove the clip. Sometimes a jumper will have three pins, labeled 1, 2, and 3. In this case you would connect either pins 1 and 2 or 2 and 3.

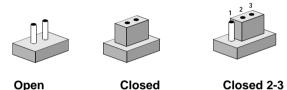

The jumper settings are schematically depicted in this manual as follows:

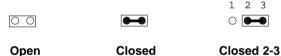

A pair of needle-nose pliers may be helpful when working with jumpers.

If you have any doubts about the best hardware configuration for your application, contact your local distributor or sales representative before you make any changes.

Generally, you simply need a standard cable to make most connections.

#### Safety precautions

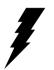

Warning! Always completely disconnect the power cord from your board whenever you are working on it. Do not make connections while the power is on because sensitive electronic components can be damaged by the sudden rush of power.

#### Caution!

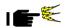

Always ground yourself to remove any static charge before touching the board. Modern electronic devices are very sensitive to static electric charges. Use a grounding wrist strap at all times. Place all electronic components on a static-dissipative surface or in a static-shielded bag when they are not in the chassis.

#### CMOS clear (J14)

| CMOS clear |                   |            |
|------------|-------------------|------------|
|            | *3.0 V Battery On | Clear CMOS |
| J14        | 1-2               | 2-3        |

#### SSD I/O address select (J6, J7)

| SSD I/O address select |       |         |  |
|------------------------|-------|---------|--|
| J6                     | J7    | SSD     |  |
| * close                | close | disable |  |
| open                   | close | 210H    |  |
| close                  | open  | 220H    |  |
| open                   | open  | 230H    |  |

<sup>\*</sup> default setting

#### Watchdog timer (J15)

| Watchdog timer system reset/IRQ15 select |        |       |  |
|------------------------------------------|--------|-------|--|
|                                          | Reset* | IRQ15 |  |
| J15                                      | 1 🔘    |       |  |

#### Battery select (J9)

| Battery (internal/external) select |                  |                     |
|------------------------------------|------------------|---------------------|
|                                    | Internal Battery | External Battery    |
| J9                                 | 1 🔘              | 3-5 V <sub>2c</sub> |

Note: You must apply battery when using SRAM

#### LCD type control (J1)

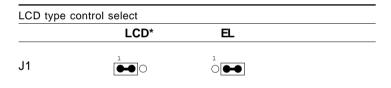

#### COM2 settings for RS-232/422/485 (J4)

| COM2 | settings for RS-23 | 2/422/485      |                    |        |
|------|--------------------|----------------|--------------------|--------|
|      | RS-232*            | RS             | -422               | RS-485 |
| J4   | 2 0 0 6<br>1 0 5   | 2 O 6<br>1 O 5 | 2 () ()<br>1 () () | 6<br>5 |

<sup>\*</sup>default setting

## **Installing DRAM (SIMMs)**

You can install from 1 MB up to 32 MB of on-board DRAM memory using 1, 4, or 16 MB 72-pin SIMMs (Single In-Line Memory Modules).

#### Installing 60 ns SIMMs

NOTE: The modules can only fit into a socket one way and their gold pins must point down into the SIMM socket.

The procedure for installing SIMMs appears below. Please follow these steps carefully.

- 1. Ensure that all power supplies to the system are switched Off.
- 2. Install the SIMM card. Install the SIMM so that its gold pins point down into the SIMM socket.
- 3. Slip the SIMM into the socket at a 45 degree angle and carefully fit the bottom of the card against the connectors.
- 4. Gently push the SIMM into a perpendicular position until the clips on the ends of the SIMM sockets snap into place.
- Check to ensure that the SIMM is correctly seated and all connector contacts touch. The SIMM should not move around in its socket.

## IDE hard drive connector (CN1)

The built-in Enhanced IDE (Integrated Device Electronics) controller supports up to two IDE devices, including CD-ROM drives, tape backup drives, a large hard disk drive and other IDE devices. It also supports faster data transfer rates and allows the IDE hard disk drive installation of up to 8.4GB that uses Logic Block Addressing mode.

The system BIOS can automatically detect the IDE hard disk intalled in your system.

#### Connecting the hard drive

Connecting drives is done in a daisy-chain fashion and requires one of two cables, depending on the drive size. 3.5" drives use a 1 x 40-pin to 2 x 40-pin connector.

Wire number 1 on the cable is red or blue, and the other wires are gray.

- 1. Connect one end of the cable to CN1. Make sure that the red (or blue) wire corresponds to pin 1 on the connector, which is labeled on the board (on the right side).
- 2. Plug the other end of the cable to the Enhanced IDE hard drive. with pin 1 on the cable corresponding to pin 1 on the hard drive. (See your hard drive's documentation for the location of the connector.)

Connect a second drive as described above.

Unlike floppy drives, IDE hard drives can connect to either end of the cable. If you install two drives, you will need to set one as the master and one as the slave by using jumpers on the drives. If you install just one drive, set it as the master.

## Floppy drive connector (CN2)

You can attach up to two floppy disks to the PCA-6135/L's on-board controller. You can use any combination of 5<sup>1</sup>/<sub>4</sub>" (360 KB and 1.2 MB) and/or 3<sup>1</sup>/<sub>2</sub>" (720 KB and 1.44 MB) drives.

A 34-pin daisy-chain drive connector cable is required for a dual-drive system. On one end of the cable is a 34-pin flat-cable connector. On the other end are two sets of floppy disk drive connectors. Each set consists of a 34-pin flat-cable connector (usually used for 3½" drives) and a printed-circuit board connector (usually used for 5¼" drives).

#### Connecting the floppy drive

- 1. Plug the 34-pin flat-cable connector into CN2. Make sure that the red wire corresponds to pin one on the connector.
- 2. Attach the appropriate connector on the other end of the cable to the floppy drive(s). You can use only one connector in the set. The set on the end (after the twist in the cable) connects to the A: drive. The set in the middle connects to the B: drive.
- 3. If you are connecting a 5½" floppy drive, line up the slot in the printed circuit board with the blocked-off part of the cable connector.

If you are connecting a 3½" floppy drive, you may have trouble determining which pin is pin number one. Look for a number printed on the circuit board indicating pin number one. Also, the connector on the floppy drive connector may have a slot. When the slot is up, pin number one should be on the right. Check the documentation that came with the drive for more information.

If you desire, connect the B: drive to the connectors in the middle of the cable as described above.

If you need to make your own cable, you can find the pin assignments for the card's connector in Appendix D.

## Parallel port connector (CN3)

Normally, the parallel port is used to connect the card to a printer. The PCA-6135/L includes an on-board parallel port, accessed through CN3, a 26-pin flat-cable connector. You will need an adapter cable if you use a traditional DB-25 connector. The cable has a 26-pin connector on one end and a DB-25 connector on the other.

#### Parallel port IRQ/IO address/DMA/ Printer port mode select

The configuration of the parallel port is very simple. It is done in the Advanced CMOS setup BIOS screen. You can locate the items you want by scrolling down the BIOS screen.

| I/O Address Options:       | Disabled, 378H, 278H, 3BCH |
|----------------------------|----------------------------|
| Parallel port mode select: | SPP, EPP, ECP, EPP & ECP   |
| ECP DMA select:            | DMA3, DMA1                 |
| Parallel IRQ select:       | IRQ7                       |

#### **Keyboard connector (CN12)**

The PCA-6135/L board provides a mini-DIN keyboard connector which supports keyboard. In most cases, especially in embedded applications, a keyboard is not used. The standard PC/AT BIOS will report an error or fail during power-on self test (POST) after a reset if the keyboard is not present. The PCA-6135/L board's BIOS standard setup menu allows you to select "All, But Keyboard" under the "Halt On" selection. This allows no-keyboard operation in embedded system applications without the system halting under POST (power-on-self-test).

The PCA-6135/L provides a second connector designed for external keyboard input (CN13). To locate CN13 and CN 12, please see the board layout on page 11 of chapter 2.

#### Power connector (CN5)

#### Main power connector, +5V, +12V (CN5)

Supplies main power to the PCA-6135/L (+5 V) and devices that require +12 V.

## Serial ports (CN10, CN8, CN7)

The PCA-6135/L offers two serial ports: COM1 in RS-232, COM2 in RS-232/422/485. These ports let you connect to serial devices (a mouse, printers, etc.) or a communication network.

You can select the address for each port (3F8H [COM1] or 3E8H, 2F8H [COM2] or 2E8H) or disable it, using the BIOS Advanced Setup program, covered in Chapter 3.

The card mounting bracket holds the serial port connector for one port, and the parallel port and serial port adapter kit (supplied with the card) holds the connector for the other port. This lets you connect and disconnect cables after you install the card. The DB-9 connector on the bottom of the bracket is the first RS-232 port, COM1. The DB-9 connector on the adapter kit is the second serial port, COM2.

| Serial port connections (CN10, CN8, CN7) |  |  |  |
|------------------------------------------|--|--|--|
| Address                                  |  |  |  |
| (COM1) RS-232                            |  |  |  |
| (COM2) RS-232                            |  |  |  |
| (COM2) RS-422/485                        |  |  |  |
|                                          |  |  |  |

#### **COM1 RS-232 port (CN10)**

The serial port connectors are mounted on the bottom edge of the card. The 9-pin, D-SUB connector to the left of the card is the RS-232 port.

Different devices implement the RS-232 standard in different ways. If you are having problems with a serial device, be sure to check the pin assignments for the connector. The following table shows the pin assignments for the card's RS-232 port:

| COM1 RS-232 connector pin assignments |        |  |
|---------------------------------------|--------|--|
| Pin                                   | Signal |  |
| 1                                     | DCD    |  |
| 2                                     | RX     |  |
| 3                                     | TX     |  |
| 4                                     | DTR    |  |
| 5                                     | GND    |  |
| 6                                     | DSR    |  |
| 7                                     | RTS    |  |
| 8                                     | CTS    |  |
| 9                                     | RI     |  |

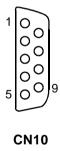

#### COM2 RS-232/422/485 connection (CN7, CN8)

The secondary port located above COM1, consists of a 10-pin, dual-in-line, male header and can be configured to operate in RS-232, RS-422, or RS-485 mode. This is done via J4. The following table shows the pin assignments for COM2.

| COM2 RS-232/422/485 connector pin assignments (CN8, CN7) |              |                              |  |
|----------------------------------------------------------|--------------|------------------------------|--|
| Pin                                                      | RS-232 (CN8) | RS-422/485 (CN7)             |  |
| 1                                                        | DCD          | TX - or send data - (DTE)    |  |
| 2                                                        | RX           | TX + or send data + (DTE)    |  |
| 3                                                        | TX           | RX + or receive data + (DTE) |  |
| 4                                                        | DTR          | RX - or receive data - (DTE) |  |
| 5                                                        | GND          | GND                          |  |
| 6                                                        | DSR          | DSR                          |  |
| 7                                                        | RTS          | RTS                          |  |
| 8                                                        | CTS          | CTS                          |  |
| 9                                                        | RI           | RI                           |  |

The IRQ and address range for both ports are fixed. However if you wish to disable the port or change these parameters later, you can do this in the system BIOS setup. The table below shows the settings for the PCA-6135/L board's ports.

| PCA-6135/L Serial port default settings |               |           |         |  |
|-----------------------------------------|---------------|-----------|---------|--|
| Port                                    | Address Range | Interrupt | Default |  |
| COM1                                    | 3F8, 3E8      | IRQ4      | 3F8     |  |
| COM2                                    | 2F8, 2E8      | IRQ3      | 2F8     |  |

## VGA interface connections (PCA-6135 only)

The PCA-6135 board's SVGA interface can drive conventional CRT displays and is capable of driving a wide range of flat panel displays, including electroluminescent (EL), gas plasma, passive LCD and active LCD displays. The card has two connectors to support these displays, one for standard CRT VGA monitors and one for flat panel displays.

#### **CRT display connector (CN6)**

CN6 is a 15-pin, D-SUB connector commonly used for conventional CRT displays.

Pin assignments for CRT display connector CN6 are detailed in Appendix B.

#### Flat panel display connector (CN4)

CN12 consists of a 44-pin, dual-in-line header. Power supplies (+12 V) present on CN4 depend on the supply connected to the board.

The PCA-6135 provides a bias control signal on CN4 which can be used to control the LCD bias voltage. It is recommended that the LCD bias voltage not be applied to the panel until the logic supply voltage (+5 V) and panel video signals are stable. Under normal operation the control signal (ENAVEE) is active high. When the PCA-6135 board's power is applied, the control signal is low until just after the relevant flat panel signals are present.

Configuration of the LCD type is done completely via the software utility. You don't have to set any jumpers. Refer to Chapter 3 for software setup details.

Refer to Chapter 3 for details on connecting the four standard LCD's: Sharp LM64183P, Toshiba LTM10C042, Sharp 64C142, and Planar EL Display.

## **Reset Switch (J13)**

You can connect an external switch to easily reset your computer. The switch restarts your computer as if you had turned off the power and then turned it back on. Install the switch so that it closes the two pins of J13.

Using the reset switch is the preferred method of rebooting your computer in order to prolong the life of your computer's power supply.

## Hard disk drive LED (J12)

You can connect a LED to connector J12 to indicate HDD activity. Marks on the board layout (chapter 2, p. 10) indicate LED polarity.

## VGA display connector (CN6) (PCA-135 only)

The PCA-6135 provides a VGA controller for a high resolution VGA interface. CN6 is a DB-15 connector for VGA monitor. input.

## **External Speaker (J10)**

The CPU has its own buzzer. You can also connect the external speaker to your computer chassis. Pin assignments for J10 as as follows:

| External speaker (J10) |                    |  |
|------------------------|--------------------|--|
| Pin                    | Function           |  |
| 4                      | Speaker out        |  |
| 3                      | No connection      |  |
| 2                      | No connection      |  |
| 1                      | +5 V <sub>DC</sub> |  |

# Software Configuration (PCA-6135 only)

This chapter details the software configuration information for your PCA-6135. It is inapplicable to the PCA-6135L, since the PCA-6135L includes no provisions for a VGA interface. This chapter shows you how to configure the PCA-6135 card to match your application requirements. AMI System BIOS is covered in Chapter 4.

#### Sections include:

- LCD display configuration
- · Connections for four standard LCDs

#### Introduction

The PCA-6135 system BIOS and custom drivers are located in a 128 KB, 32-pin Flash ROM device, designated U21. A single Flash chip holds the system BIOS, and VGA BIOS. The display type can be configured via software. This method minimizes the number of chips and eases configuration. You can change the display BIOS simply by reprogramming the Flash chip.

#### **Utility disk**

The PCA-6135 is supplied with a software utility disk. This disk contains the necessary file for setting up the VGA display. Directories and files on the disk are as follows:

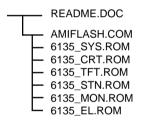

#### AMIFLASH.COM

This program allows you to write the VGA BIOS files to the BIOS Flash ROM. The VGA files all come ready formatted for the PCA-6135 with .ROM extensions. See README.DOC. These files support various CRT and flat panel displays. They are custom written and can be made available upon request.

#### 6135 SYS.ROM

This binary file contains the system BIOS.

#### **6135 CRT.ROM**

Supports CRT only.

#### 6135 TFT.ROM (default)

Supports 640 x 480 color TFT (Toshiba LTM10C042).

#### 6135 STN.ROM

Supports 640 x 480 color STN DD 8/16-bit displays (Sharp LM64C142).

#### 6135 MON.ROM

Supports 640 x 480 dual scan monochrome displays (Sharp LM64P8X/837).

#### 6135 EL.ROM

Supports 640 x 480 EL displays (PLANAR EL640480 - A Series).

## VGA display software configuration

The PCA-6135 on-board VGA/LCD interface supports a wide range of popular LCD, EL, gas plasma flat panel displays and traditional analog CRT monitors. The interface can drive CRT displays with resolutions up to 1024 x 768 in 16 colors. It is also capable of driving color panel displays with resolutions of 640 x 480. The LCD type is configured completely via the software utility, so you don't have to set any jumpers. Configure the LCD type as follows:

1. Apply power to the PCA-6135 with a color TFT display attached. This is the default setting for the PCA-6135. Ensure that the AMIFLASH.COM and \*.ROM files are located in the working drive.

NOTF. Ensure that you do not run AMIFLASH.COM while your system is operating in EMM386 mode.

- 2. At the prompt, type AMIFLASH.COM and press <Enter>. The VGA configuration program will then display the VGA Setup screen.
- 3. At the prompt, type in the ROM file which supports your display. When you are sure that you have entered the file name correctly press <Enter>. The screen will ask "Do you want to save?" If you wish to continue press Y. If you change your mind or have made a mistake press N to abort and end the setup procedure.
- 4. If you decide to continue, the screen will issue a prompt which will then ask "Are you sure to program (Y/N)?" If you wish to continue, press Y. Press N to exit the program.

The new VGA configuration will then write to the ROM BIOS chip. This configuration will remain the same until you run the AMIFLASH.EXE program and change the settings.

#### Preparing your own VGA/LCD BIOS

If you need to combine a specific VGA/LCD BIOS binary file with the system BIOS ROM, refer to the following procedure:

At the DOS prompt type:

| DEBUG |                              | <enter></enter> |
|-------|------------------------------|-----------------|
| -N    | 6135_CRT.ROM <enter></enter> |                 |
| -L    | 4000:0                       | <enter></enter> |
| -N    | LCD.ROM                      | <enter></enter> |
| -L    | 4000:0                       | <enter></enter> |
| -R    | CX                           | <enter></enter> |
| CX    | 2000                         |                 |
| :     | 0                            | <enter></enter> |
| -R    | BX                           | <enter></enter> |
| BX    | 0000                         | <enter></enter> |
| :     | 2                            | <enter></enter> |
| -N    | NEWBIOS.ROM                  | <enter></enter> |
| -M    | 4000:0                       | <enter></enter> |
| -Q    |                              |                 |
| C:>   | AMIFLASH NEWBIOS.ROM         | <enter></enter> |

The above files refer to:

**DEBUG.EXE** DOS utility program

**6135 CRT.ROM** BIOS file on PCA-6135 utility disk (could be variant depending on the display type)

LCD.ROM The LCD ROM file that you combine into the BIOS

**NEWBIOS.ROM** New BIOS file incorporating the Boot ROM image

AMIFLASH.COM Writes new BIOS file to Flash device

Note: For the above procedure to work correctly ensure the TFTCLR.ROM. BOOTROM.ROM and AMIFLASH, EXE files are located in the same directory.

# **Connections for four standard LCDs**

# Connections to Sharp LM64183P (640 x 480 DSTN MONO LCD)

| LM64P83 |          | PCA-61 | 35 CN4                 |
|---------|----------|--------|------------------------|
| Pin     | Pin name | Pin    | Pin name               |
| CN1-1   | S        | 36     | FLM                    |
| CN1-2   | CP1      | 38     | LP                     |
| CN1-3   | CP2      | 35*    | SHFCLK                 |
| CN1-4   | DISP     | 5      | +5 V                   |
| CN1-5   | VDD      | 6      | +5 V                   |
| CN1-6   | VSS      | 3      | GND                    |
| CN1-7   | VEE      | -      | -17 V (external power) |
| CN1-8   | DU0      | 12     | P3                     |
| CN1-9   | DU1      | 11     | P2                     |
| CN1-10  | DU2      | 10     | P1                     |
| CN1-11  | DU3      | 9      | P0                     |
| CN1-12  | DL0      | 16     | P7                     |
| CN1-13  | DL1      | 15     | P6                     |
| CN1-14  | DL2      | 14     | P5                     |
| CN1-15  | DL3      | 13     | P4                     |
|         |          |        |                        |

<sup>\*</sup>default setting

# **Connections to PLANAR EL** (640 x 480 AD4 EL)

| PLANAR 6 | 640 x 480 AD4 | PCA-6135 CN4    |          |
|----------|---------------|-----------------|----------|
| Pin      | Pin name      | Pin             | Pin name |
| 1        | GND           | 3               | GND      |
| 2        | DO            | 21              | P12      |
| 3        | GND           | 3               | GND      |
| 4        | D1            | 22              | P13      |
| 5        | GND           | 3               | GND      |
| 6        | D2            | 23              | P14      |
| 7        | NC            | _               | _        |
| 8        | D3            | 24              | P15      |
| 9        | NC            | _               | _        |
| 10       | D4            | 17              | P8       |
| 11       | NC            | _               | _        |
| 12       | D5            | 18              | P9       |
| 13       | NC            | _               | _        |
| 14       | D6            | 19              | P10      |
| 15       | GND           | 4               | GND      |
| 16       | D7            | 20              | P11      |
| 17       | GND           | 4               | GND      |
| 18       | VCLK          | 35 <sup>†</sup> | ASHFCLK  |
| 19       | GND           | 4               | GND      |
| 20       | /BLANK        | _               | _        |
| 21       | GND           | 8               | GND      |
| 22       | HS            | 37              | M        |
| 23       | NC            | _               |          |
| 24       | VS            | 36              | FLM      |
| 25       | NC            | _               |          |
| 26       | SELFTST       | 39              | GND      |
| 27       | COLMAP        | 39              | GND      |
| 28       | ENABLE        | _               |          |
| 29       | RESERVED      | _               |          |
| 30       | /LOWPOW       | _               |          |
| 31,32    | NC            | _               | _        |
| 33       | RESERVED      | _               |          |
| 34       | NC            | _               |          |

<sup>†</sup> J1 setting

# Connections to Toshiba LTM10C042 (640 x 480 TFT Color LCD)

| TOSHIBA | LTM10C042 | PCA-    | 6135 CN4 |   |
|---------|-----------|---------|----------|---|
| Pin no. | Function  | Pin no. | Function |   |
| CN1-1   | GND       | 39      | GND      | - |
| CN1-2   | CLK       | 35*     | SHFCLK   |   |
| CN1-3   | GND       | 34      | GND      |   |
| CN1-4   | R0        | 27      | P18      |   |
| CN1-5   | R1        | 28      | P19      |   |
| CN1-6   | R2        | 29      | P20      |   |
| CN1-7   | GND       | 33      | GND      |   |
| CN1-8   | R3        | 30      | P21      |   |
| CN1-9   | R4        | 31      | P22      |   |
| CN1-10  | R5        | 32      | P23      |   |
| CN1-11  | GND       | 33      | GND      |   |
| CN1-12  | G0        | 19      | P10      |   |
| CN1-13  | G1        | 20      | P11      |   |
| CN1-14  | G2        | 21      | P12      |   |
| CN1-15  | GND       | 8       | GND      |   |
| CN1-16  | G3        | 22      | P13      |   |
| CN1-17  | G4        | 23      | P14      |   |
| CN1-18  | G5        | 24      | P15      |   |
| CN1-19  | GND       | 8       | GND      |   |
| CN1-20  | ENAB      | 37      | M/DE     |   |
| CN1-21  | GND       | 4       | GND      |   |
| CN1-22  | B0        | 11      | P2       |   |
| CN1-23  | B1        | 12      | P3       |   |
| CN1-24  | B2        | 13      | P4       |   |
| CN1-25  | GND       | 4       | GND      |   |
| CN1-26  | В3        | 14      | P5       |   |
| CN1-27  | B4        | 15      | P6       |   |
| CN1-28  | B5        | 16      | P7       |   |
| CN1-29  | GND       | 3       | GND      |   |
| CN1-30  | VDD       | 5       | 5 V      |   |
| CN1-31  | VDD       | 6       | 5 V      |   |
|         |           |         |          |   |

<sup>\*</sup> default setting

# **Connections to Sharp LM64C142** (640 x 480 DSTN Color LCD)

| LM64C142 |          | PCA-61: | 35 CN4                |
|----------|----------|---------|-----------------------|
| Pin      | Pin name | Pin     | Pin name              |
| CN1-1    | YD       | 36      | FLM                   |
| CN1-2    | LP       | 38      | LP                    |
| CN1-3    | XCX      | 35*     | SHFCLK                |
| CN1-4    | DISP     | 5       | +5 V                  |
| CN1-5    | VDD      | 6       | +5 V                  |
| CN1-6    | VSS      | 3       | GND                   |
| CN1-7    | VEE      | -       | +27 V(external power) |
| CN1-8    | DU0      | 20      | P11                   |
| CN1-9    | DU1      | 19      | P10                   |
| CN1-10   | DU2      | 18      | P9                    |
| CN1-11   | DU3      | 17      | P8                    |
| CN1-12   | DU4      | 12      | P3                    |
| CN1-13   | DU5      | 11      | P2                    |
| CN1-14   | DU6      | 10      | P1                    |
| CN1-15   | DU7      | 9       | P0                    |
| CN2-1    | VSS      | 4       | GND                   |
| CN2-2    | DL0      | 24      | P15                   |
| CN2-3    | DL1      | 23      | P14                   |
| CN2-4    | DL2      | 22      | P13                   |
| CN2-5    | DL3      | 21      | P12                   |
| CN2-6    | DL4      | 16      | P7                    |
| CN2-7    | DL5      | 15      | P6                    |
| CN2-8    | DL6      | 14      | P5                    |
| CN2-9    | DL7      | 13      | P4                    |
| CN2-10   | VSS      | 8       | GND                   |

<sup>\*</sup> default setting

# **AMI Flash BIOS Setup**

This chapter describes how to set BIOS configuration data.

# System test and initialization

These routines test and initialize board hardware. If the routines encounter an error during the tests, you will either hear a few short beeps or see an error message on the screen. There are two kinds of errors: fatal and non-fatal. The system can usually continue the boot up sequence with non-fatal errors. Non-fatal error messages usually appear on the screen along with the following instructions:

```
press <F1> to RESUME
```

Write down the message and press the F1 key to continue the bootup sequence.

#### System configuration verification

These routines check the current system configuration against the values stored in the card's CMOS memory. If they don't match, the program outputs an error message. You will then need to run the BIOS setup program to set the configuration information in memory.

There are three situations in which you will need to change the CMOS settings:

- 1. You are starting your system for the first time
- 2. You have changed the hardware attached to your system
- The CMOS memory has lost power and the configuration information has been erased.

The PCA-6135/L board's CMOS memory has an integrated lithium battery backup. The battery backup should last ten years in normal service, but when it finally runs down, you will need to replace the complete unit.

# **AMI BIOS setup**

```
AMIBIOS HIFLEX SETUP UTILITY - VERSION 1.16
(CO1996 American Plegatrends, Inc. All Rights Reserved)

Standard CMIS Setup
Advanced CMIS Setup
Advanced CMIS Setup
Advanced CMIS Setup
Four Management Setup
Four Management Setup
Four Management Setup
Auto-Setect Hard Disks
Change Supervisor Password
Auto Configuration with Optimal Settings
fouto Configuration with Polisal Settings
Sace Settings and Exit
Exit Without Seving

Standard CMIS setup for changing time, date, hard disk type, etc.
ESC:Exit 14:Set F2/F3:Color F18:Save & Exit
```

#### Setup program initial screen

AMI's Flash BIOS has a built-in Setup program that allows users to modify the basic system configuration. This type of information is stored in battery-backed CMOS RAM so that it retains the Setup information when the power is turned off.

#### **Entering setup**

Power on the computer and press <Del> immediately. This will allow you to enter Setup.

#### Standard CMOS setup

When you choose the STANDARD CMOS SETUP option from the INITIAL SETUP SCREEN menu, the screen shown below is displayed. This standard Setup Menu allows users to configure system components such as date, time, hard disk drive, floppy drive, display, and memory. Once a field is highlighted, on-line help information is displayed in the left bottom of the Menu screen.

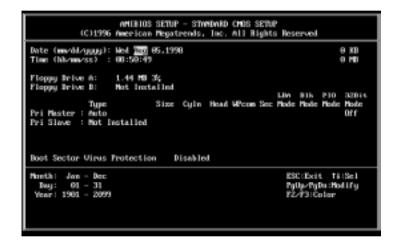

Standard CMOS setup screen

#### **Advanced CMOS setup**

By choosing the ADVANCED CMOS SETUP option from the INITIAL SETUP SCREEN menu, the screen below is displayed. This sample screen contains the manufacturer's default values for the PCA-6135/L.

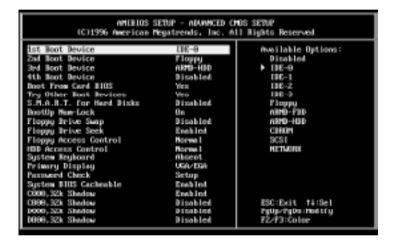

**Advanced CMOS features setup** 

#### **Advanced Chipset setup**

By choosing the ADVANCED CHIPSET SETUP option from the INITIAL SETUP SCREEN menu, the screen below is displayed. This sample screen contains the manufacturer's default values for the PCA-6135/L.

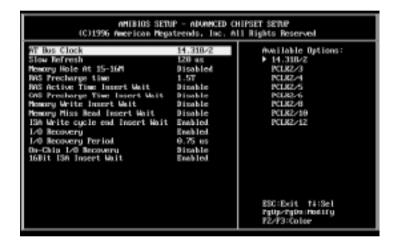

**Advanced Chipset setup** 

#### **Power Management Setup**

Power Management setup controls the CPU card's "green" features. This sample screen shows the manufacture defaults.

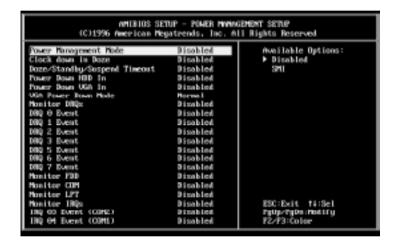

**Power Managment Setup** 

#### **Intergrated Peripherals Setup**

These options allow you to intergrate other peripherals with the CPU cards.

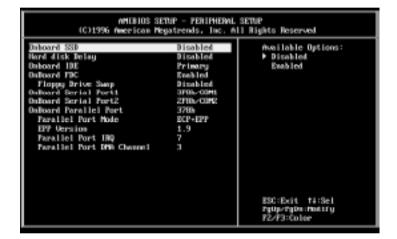

**Inetergrated Peripheral setup** 

#### **Auto-Detect Hard Disk**

BIOS can now automatically self-detect for the correct Hard Disk type.

#### **Change Supervisor Password**

This option allows you setup your password. To enter a new user password, change the "change supervisor password" option from the "Setup Main" menu and press "Enter". The following screen will prompt you to enter a new password.

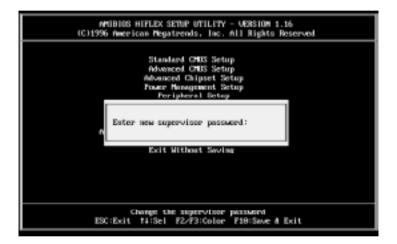

**Change Supervisor Password setup** 

# Auto Configuration with Optimal settings Auto Configuration with Fail Safe settings

Each of these items allows the user to load optimal settings or fail safe settings respectively. Both these items load the default system values directly from ROM. If the stored record created by the Setup program becomes corrupted (and therefore unusable), these defaults will load automatically when you turn the PCA-6135/L on.

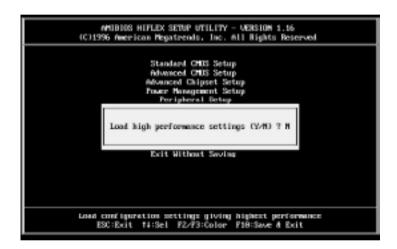

#### **Auto Configuration with Optimal settings**

You can load optimal default settings by choosing "Y" in the screen above. The high-performance settings are the most favorable values for optimum system performance.

You can also load the fail safe settings by choosing "Y" in the screen above. Fail safe settings lets you select the most stable settings for your system. You may use this option as a diagnostic aid when the system is behaving erratically.

#### Save settings & exit

If you select this option and press <Enter>, the values entered in the setup utilities will be recorded in the chipset's CMOS memory. The microprocessor will check this every time you turn your system on and compare this to what it finds as it checks the system. This record is required for the system to operate.

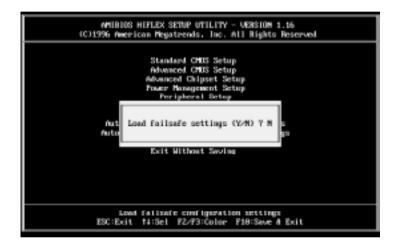

#### **Auto Configuration with Optimal settings**

#### Exit without saving

Selecting this option and pressing <Enter> lets you exit the Setup program without recording any new values or changing old ones.

# SVGA Setup (PCA-6135 only)

The PCA-6135 features an on-board flat panel/VGA interface. This chapter provides instructions for installing and operating the software drivers on the included display driver diskette.

# Simultaneous display mode

The 65545 VGA BIOS supports monochrome LCD, EL, color TFT and STN LCD flat panel displays. It also supports interlaced and non-interlaced analog monitors (VGA color and VGA monochrome) in high-resolution modes while maintaining complete IBM VGA compatibility. Digital monitors (i.e. MDA, CGA, and EGA) are NOT supported. Multiple frequency (multisync) monitors are supported as analog monitors.

Both CRT and panel displays can be used simultaneously. The PCA-6135 can be set in one of three configurations: on a CRT, on a flat panel display, or on both simultaneously. The system is initially set to simultaneous display mode. In the utility diskette, there are three COM files which can be used to select the display. Simply type the filename at the DOS prompt:

CT.COM Enables CRT display only

FP.COM Enables panel display only

SM.COM Enables both displays at the same time.

# Sleep mode

The display driver diskette contains two files that support sleep mode. Simply type the filename at the DOS prompt:

**ON.COM** switches to normal display mode.

**OFF.COM** switches to sleep mode.

# **Software support**

The drivers support the following applications using the filenames and resolutions listed:

| <u>Application</u>    | <u>Filename</u>       | Resolution    | <u>Colors</u> |
|-----------------------|-----------------------|---------------|---------------|
| Windows 3.1           | LINEAR4.DRV           | 640x480       | 16            |
|                       |                       | 800x600       | 16            |
|                       |                       | 1024x768      | 16            |
|                       | LINEAR8.DRV           | 640x480       | 256           |
|                       |                       | 800x600       | 256           |
|                       |                       | 1024x768      | 256           |
|                       | LINEAR16.DRV          | 640x480       | 64K           |
|                       | LINEAR24.DRV          | 640x480       | 16M           |
| AutoCAD R12           | RCTURBOC.EXP          | 640x480       | 16            |
|                       |                       | 800x600       | 16            |
|                       |                       | 1024x768      | 16            |
|                       |                       | 640x480       | 256           |
|                       |                       | 800x600       | 256           |
|                       |                       | 1024x768      | 256           |
|                       |                       | 640x480       | 32K           |
|                       |                       | 640x480       | 64K           |
|                       |                       | 640x480       | 16M           |
| Lotus 1-2-3 2.0 and L | otus Symphony 1.0,1.1 |               |               |
|                       | V132X25.DRV           | 132x25 (Text) | 16            |
|                       | V132X50.DRV           | 132x50 (Text) | 16            |
| VESA 1.2              | VESA.COM              | 800x600       | 16            |
|                       |                       | 1024x768      | 16            |
|                       |                       | 640x400       | 256           |
|                       |                       | 640x480       | 256           |
|                       |                       | 800x600       | 256           |
|                       |                       | 1024x768      | 256           |
|                       |                       | 640x480       | 32K           |
|                       |                       | 640x480       | 64K           |

| Word 5.0        | VGA600.VID   | 800x600  | 16 |
|-----------------|--------------|----------|----|
|                 | VGA768.VID   | 1024x768 | 16 |
| Word 5.5        | VGA55600.VID | 800x600  | 16 |
|                 | VGA55768.VID | 1024x768 | 16 |
| WordPerfect 5.0 | CHIPS600.WPD | 800x600  | 16 |
|                 | CHIPS768.WPD | 1024x768 | 16 |
| WordPerfect 5.1 | VGA600.VRS   | 800x600  | 16 |
|                 | VGA768.VRS   | 1024x768 | 16 |

#### **Driver installation**

# **Necessary prerequisites**

The instructions in this manual assume that you understand elementary concepts of MS-DOS and the IBM Personal Computer. Before you attempt to install any driver or utility you should: know how to copy files from a floppy disk to a directory on the hard disk, understand the MS-DOS directory structure, and know how to format a floppy disk. If you are uncertain about any of these concepts, please refer to the DOS or Windows user reference guides for more information before you proceed with the installation.

# Before you begin

Before you begin installing software drivers, you should make a backup copy of the display driver diskette and store the original in a safe place. The display driver diskette contains drivers for several versions of certain applications. You must install the correct version in order for the driver to work properly so make sure you know which version of the application you have.

#### Windows setup

These drivers are designed to work with Microsoft Windows 3.1. You may install these drivers through Windows or in DOS.

**Step 1:** Install Windows as you normally would for a VGA display. Run Windows to make sure that it is working correctly.

Step 2: Place the display driver diskette in drive A. In Windows Program Manager, choose *File* from the Options Menu. Then from the pull-down menu, choose *Run*.... At the command line prompt, type A:\WINSETUP. Press the <ENTER> key or click *OK* to begin the installation. At this point the setup program locates the directory where Windows is installed. For proper operation, the drivers must be installed in the Windows subdirectory. Press <ENTER> to complete the installation. Once completed, the Display Driver Control Panel appears on the screen. This Control Panel allows you to select and load the installed drivers.

Another method of installing these drivers is through the File Manager. Click on *Drive A*:. Then double-click on *WINSETUP.EXE* to begin installation.

#### **Changing Display Drivers in Windows**

To change display drivers in Windows, select the *Windows Setup* icon from the Main window. You will be shown the current setup configuration. Select *Change System Settings* from the Option menu. Click on the arrow at the end of the Display line. You will be shown a list of display drivers. Click on the driver you want. Then click on the *OK* button. Follow the directions to complete the setup.

#### **Changing Color Schemes**

After you change display drivers, you may notice that the color scheme used by Windows looks strange. This is because different drivers have different default colors. To change the color scheme, select the *Control Panel* from the Main window. Select the *Color* icon. You will be shown the current color scheme. Choose a new color scheme and click the *OK* button.

#### **DOS Setup**

**Step 1:** Install Windows as you normally would for a VGA display. Run Windows to make sure that it is working correctly. Then exit Windows.

**Step 2:** Place the display driver diskette in drive A. Type A: <ENTER> to make this the default drive. Type **SETUP** <EN-TER> to run the driver SETUP program. Press any key to get to the applications list. Using the arrow keys, select **Windows** *Version 3.1* and press the <ENTER> key. Press the <ENTER> key to select *All Resolutions*, and then press <END> to begin the installation. At this point you will be asked for the path to your Windows System directory (default C:\WINDOWS). When the installation is complete, press any key to continue. Press <ESC> followed by Y to exit to DOS.

Step 3: Change to the directory where you installed Windows (usually C:\WINDOWS).

**Step 4:** Type **SETUP** <ENTER> to run the Windows Setup program. It will show the current Windows configuration. Use the up arrow key to move to the Display line and press <ENTER>. A list of display drivers will be shown. Use the arrow keys to select one of the drivers starting with an asterisk (\*) and press <ENTER>.

**Step 5:** Follow the directions on the screen to complete the setup. In most cases, you may press <ENTER> to accept the suggested option. When Setup is done, it will return to DOS. Type WIN <ENTER> to start Windows with the new display driver.

#### Changing Display Drivers in DOS

To change display drivers from DOS, change to the Windows directory and run Setup, repeating steps 4 and 5 from the previous page. Besides the special display drivers marked by an asterisk (\*), you should be able to use the following standard drivers:

VGA 640x480, 16 colors

Super VGA 800x600, 16 colors

#### **Panning Drivers**

Special panning drivers are provided to allow high-resolution modes to be displayed on a flat panel or CRT. These drivers will show a section of a larger screen and will automatically pan, or scroll, the screen horizontally and vertically when the mouse reaches the edge of the display.

#### **Linear Acceleration Drivers**

A special high-performance linear acceleration driver is provided for 256-color modes. This driver may require special hardware and may not be supported on all systems. It is only available for Windows3.1.

#### AutoCAD R12

These drivers are designed to work with Autodesk AutoCAD R12. They conform to the Autodesk Device Interface (ADI) for Rendering drivers and Display drivers. These display list drivers accelerate redraw, pan, and zoom functions.

#### **Driver installation**

**Step 1:** Place the display driver diskette in drive A. Type A: <ENTER> to make this the default drive. Type **SETUP** <EN-TER> to run the SETUP program. Press any key to get to the applications list. Using the arrow keys, select *AutoCAD Release* 12 and press <ENTER>. This will display a list of supported driver resolutions. Using the arrow keys and the <ENTER> key, select the resolutions that are appropriate for your monitor. When all of the desired resolutions have been selected, press <END> to begin the installation. At this point you will be asked for a drive and directory to copy the driver files. Enter the drive and directory that contains the installed AutoCAD R12. If the destination directory does not exist you will be asked for confirmation. When the installation is complete, press any key to continue. Press <ESC> followed by Y to exit to DOS.

**Step 2:** Go to the AutoCAD directory where the new drivers were installed and run the driver installation program by typing **ACAD12 -r** <ENTER>. This program will configure your AutoCAD R12 to use the new display drivers. Select *TurboDLD* Classic.

#### Configuring TurboDLD

Select *Configure Video Display*. In Display Device Configuration choose Select Graphics Board/Resolution. Then choose Select **Display Graphics Board.** After choosing a graphics board, go to Select Display Resolution. After selecting the display resolution, save the new configuration, and return to the main menu.

# **Basic Configuration Menu**

This menu allows you to modify:

Number of AutoCAD Command Lines

Font Size 6x8/8x8/8x14/8x16/12x20/12x24

Dual Screen Enable/Disable

User Interface Configuration

Double Click Interval Time

**BP** Button

**BP** Highlight Patt Line/Xor Rect/Both

BP Refresh Enable/Disable

BP Cache Enable/Disable

# **Expert Configuration Menu**

This menu allows you to modify:

Display List Enable/Disable

Enable/Disable **Drawing Cache** 

Use Acad 31 bit space? Yes/No

Enable/Disable Internal Command Echo BP Zoom Mode Freeze/Float

Incremental/Fast Regen Mode

If your previously installed driver is not TurboDLD, you will have to reconfigure the RENDER command the first time you use it.

#### Lotus 1-2-3 and Lotus Symphony

These drivers are designed to work with Lotus 1-2-3 versions 2.0, 2.01 and 2.2, and with Lotus Symphony versions 1.0 and 1.1.

#### Driver installation

**Step 1:** Place the display driver diskette into drive A. Make A the default drive by typing A: <ENTER>. Run the SETUP program by typing **SETUP** <ENTER>. Press any key to display a list of supported applications. Use the arrow keys to select *Lotus*/ **Symphony**, and press <ENTER>. A list of supported screen resolutions will be displayed. Use the arrow keys to select the desired screen resolution and press <ENTER>. (Make sure your monitor is able to display the resolution desired) Press <END> to begin the driver installation process. A default drive and directory path will be displayed. Use the backspace key to erase this default and type in the 123 directory. At this point you may be asked to create the target directory if it does not already exist. After the files have been installed, press any key to return to the list of supported applications. Press <ESC> followed by Y to exit to DOS. Copy all the files that were just created in the temporary directory onto a formatted floppy diskette.

**Step 2:** Go to your 123 directory, and start the installation program. Type the following commands:

#### C: <ENTER>

#### INSTALL <ENTER>

**Step 3:** The Lotus installation program will load and present the installation menu. From this menu, select *Advanced Options*. From the Advanced Options menu, select *Add New Drivers To* Library. From the Add New Drivers Menu, select Modify Current Driver Set. From the Modify Driver Set Menu, select **Text Display.** From the Text Display menu, select one of drivers.

**Step 4:** After the selection of the appropriate VGA display driver, you will need to exit this menu and return to the Main Lotus Installation Menu. Do this by selecting *Return To Menu*.

Step 5: At the Main Lotus Installation Menu, select Save Changes.

**Step 6:** At this point the Installation Menu will prompt you for the name of your new Lotus configuration file. The Lotus system will prompt you with the default value — 123.SET, but you may want to use a filename that indicates the resolution of its driver. For example, if you installed the 132 column by 25 line driver, you could name this driver 132X25.SET, or if you installed the 80 by 50 driver, you may want to call the file 80X50.SET.

**Step 7:** The installation of your Lotus 1-2-3 driver is now complete. You will need to exit the Lotus installation program at this point. At the main Lotus Installation Menu, select *Exit*.

**NOTE:** If your driver set is not 123.SET, you have to type the filename of your driver set in the command line when you start Lotus 1-2-3. For example, if you named your driver set 132X25.SET, type the following to start Lotus 1-2-3:

#### 123 132X25.SET <ENTER>

#### **VESA**

The Video Electronics Standards Association (VESA) has created a standard for a Super VGA BIOS Extension (VBE). This defines a standard software interface to allow application programs to set and control extended video modes, such as 800x600 graphics, on video adapters from different manufacturers.

The VESA driver adds this Super VGA BIOS Extension to the VGA BIOS. Any application program which supports the VESA standard driver interface can be used with this driver. This VESA driver conforms to the VESA Super VGA Standard #VS891001.

#### **Driver installation**

Step 1: Place the display driver diskette into drive A. Make A the default drive by typing A: <ENTER>. Run the SETUP program by typing **SETUP** <ENTER>. Press any key to display a list of supported applications. Use the arrow keys to select VESA Driver *Version 1.2* and press <ENTER>. Press the <ENTER> key to select *All Resolutions*, and press <END> to begin the installation. A default drive and directory path will be displayed. Use the backspace key to erase this and type in a directory that is in the directory path (such as C:\BIN or C:\UTILS). After the files have been installed, press any key to return to the list of supported applications. Press <ESC> followed by Y to exit to DOS.

**Step 2:** To install the VESA driver, type either **VESA** <ENTER> or **VESA** + <ENTER> at the DOS prompt. The optional + command line parameter enables all of the available modes. Make sure that your monitor is capable of displaying these high resolution modes before enabling them.

**NOTE:** If the video BIOS already supports VBE extended video modes, DO NOT use this driver. Run the VTEST.EXE program to see if the video BIOS supports the VBE modes.

#### Word

These drivers are designed to work with Microsoft Word 5.0 and 5.5.

#### Driver installation

If you have already installed Word on your computer, go to Step 2 to install the new video driver

**Step 1:** Install Word as normal.

**Step 2:** After you complete the Word installation, place the display driver diskette into drive A. Make A the default drive by typing A: <ENTER>. Run the SETUP program by typing SETUP <ENTER>. Press any key to display a list of supported applications. Use the arrow keys to select *Word* and press <ENTER>. Use the arrow keys to select the desired screen resolution and press <ENTER> (make sure your monitor is able to display the resolution desired). Press <END> to begin the driver installation process. A default drive and directory path will be displayed. Use the backspace key to erase this and type in your Word directory. After the files have been installed, press any key to return to the list of supported applications. Press <ESC> followed by Y to exit to DOS.

**Step 3:** Copy the driver file for the desired resolution that was just installed to SCREEN.VID.

#### WordPerfect

These drivers are designed to work with WordPerfect 5.0 or 5.1. They support 132-column display in editing mode, and highresolution graphics display in PreView mode.

#### **Driver installation**

**Step 1:** Place the display driver diskette into drive A. Make A the default drive by typing A: <ENTER>. Run the SETUP program by typing **SETUP** <ENTER>. Press any key to display a list of supported applications. Use the arrow keys to select *WordPerfect* and press <ENTER>. A list of supported screen resolutions will be displayed. Use the arrow keys to select the desired screen resolution and press <ENTER> (make sure your monitor is able to display the resolution desired). Press <END> to begin the driver installation process. A default drive and directory path will be displayed. Use the backspace key to erase this default and type in the WordPerfect directory. At this point you may be asked to create the target directory if it does not already exist. After the files have been installed, press any key to return to the list of supported applications. Press <ESC> followed by Y to exit to DOS.

**Step 2:** Start WordPerfect, and press <SHIFT>+<F1> to enter the setup menu. Select **D** for Display and **G** for Graphics Screen Type, and then choose the desired Chips VGA resolution.

#### Configuring WordPerfect 5.0 for 132 columns

Follow these instructions to configure WordPerfect 5.0 for 132 column text mode:

**Step 1:** To use the SETCOL program to set 132 columns and 25 rows, type the following command:

#### **SETCOL 132, 25 < ENTER>**

**Step 2:** Start WordPerfect. The program will detect the number of rows and columns automatically. If for some reason WordPerfect is unable to adapt to 132 columns by 25 rows, start WordPerfect with the following command:

WP /SS=25,132 <ENTER>

#### Configuring WordPerfect 5.1 for 132 columns

Start WordPerfect and press <SHIFT>+<F1> to enter the setup menu. Select **D** for Display and **T** for Text Screen Type and then select Chips 132 Column Text.

# 

# Flash/RAM/ROM Solid State Disk

The PCA-6135/L features an internal Flash/RAM/ROM disk drive. This drive emulates a floppy disk drive by using solid-state memory chips (Flash, RAM or ROM) to store programs and data instead of the magnetic particles on the mechanical drive's disk. The Flash/RAM/ROM disk offers much faster access times than a floppy or hard disk and greatly increases reliability in harsh environments.

The Flash/RAM/ROM disk works by modifying the BIOS INT-13 disk I/O routine on boot-up. The operating system must be DOS v. 5.0 or greater. The routine then translates read and write commands to the disk so that they will correctly access the memory chips. You don't need any special drivers. You simply set the drive to act as a DOS drive (e. g. A., B., C. or D. - 1st, 2nd, 3rd or 4th floppy disks) and use standard DOS commands (COPY, DIR, etc.) to manipulate your data.

Before you use the Flash/RAM/ROM disk, you will need to enable it with the BIOS Advanced Setup Program, discussed in Chapter 4.

# **Memory devices**

The Flash/RAM/ROM disk supports the following memory devices, or their equivalents:

- 28F010 128 KB x 8 (+12 V) Flash Memory (AMD/INTEL)
- CXK581000P 128K x 8 SRAM (Sony)
- CXK584000P 512K x 8 SRAM (Sony)
- 27C010 128 KB x 8 EPROM
- 27C040 512 KB x 8 EPROM
- AT29C010/A 128 KB x 8 (+ 5 V) Flash Memory (ATMEL only)
- AT29C040/A 512 KB x 8 (+ 5 V) Flash Memory (ATMEL only)

If you use EPROM, files on the disk are read only. You will need an "external programmer" to load your program and data files on the EPROMs.

If you use +5 V Flash memories (AT29C010/A or AT29C040/A) for the solid state disk, you can read or write data just like a floppy disk; you need not use an external programmer. If you use +12 V Flash memories (28F010) you will still need an "external programmer" to write data

# **Drive** capacity

The size of the emulated drive depends on the size and number of the chips you install. For example, if you install three 512 KB chips, you will have 3 x 512 KB = 1.536 MB, equivalent to a 1.44 MB floppy. If you install three 128 KB chips, you will have 3 x 128 KB = 384 KB, equivalent to a 360K floppy.

# **Drive configuration**

Before you activate the Flash/RAM/ROM drive (using the BIOS Advanced Setup program), you will need to set the drive's I/O and memory addresses to avoid conflicts with other plug-in cards. You will also need to set the DOS drive designation to be used by the Flash/RAM/ROM drive. You can press <Alt> - <S> to enter SSD setup mode when you see the message.

```
Internal Solid-State Disk BIOS Rev X.XX
"SSD assign to _: Hit <Alt-S>, if you want
to setup SSD..."
```

You will need to set jumpers J6 and J7 to match the I/O. All the devices must be the same type and size.

#### I/O address selection

| J6    | J7    | I/O address (HEX)  |
|-------|-------|--------------------|
| Close | Close | Disabled (default) |
| Open  | Close | 210-217            |
| Close | Open  | 220-227            |
| Open  | Open  | 230-237            |
|       |       |                    |

| On Board SSD C                                    | onfiguration V X.XX                                                                                                    |
|---------------------------------------------------|----------------------------------------------------------------------------------------------------|
| SSD IC TYPE<br>Memory segment<br>SSD driver emula |                                                                                                    |
| Write to SSD EEF<br>Do not write to SS            | PROM and exit<br>DEEPROM and exit                                                                                                    |
| ↑↓ : Select Please check bat                      | PgUp/PgDn: Modify ESC: Abort<br>SSD Program allocate on D000 - D1FF<br>I/O Address at 0210 - 0217 H<br>ery, low voltage (less 2.5 V)* |

<sup>\*</sup>This sentence will be shown when the battery voltage is low.

| SSD IC Type |                      |
|-------------|----------------------|
| SRAM 128K   | CXK581000P           |
| EPROM 128K  | 27C010, 28F010       |
| FLASH 128K  | AT29C010/A (default) |
| SRAM 512K   | CXK584000P           |
| EPROM 512K  | 27C040               |
| FLASH 512K  | AT29C040/A           |

| Memory segment windows (8K) |           |  |  |  |
|-----------------------------|-----------|--|--|--|
| D000-D1FF                   | (default) |  |  |  |
| D400-D5FF                   |           |  |  |  |
| D800-D9FF                   |           |  |  |  |
| DC00-DDFF                   |           |  |  |  |
| E000-E1FF                   |           |  |  |  |

#### **Drive emulated**

Control the DOS drive emulated by the Flash/RAM/ROM disk: 1st, 2nd, 3rd or 4th.

| SSD Driver Emulated |           |  |  |  |
|---------------------|-----------|--|--|--|
| 1st                 |           |  |  |  |
| 2nd                 |           |  |  |  |
| 3rd                 | (default) |  |  |  |
| 4th                 |           |  |  |  |

The actual drive letter assigned by DOS to the Flash/RAM/ROM disk depends on the floppy or hard disks installed in the system.

### **Drive Selection**

### Floppy disks

The Flash/RAM/ROM disk will "replace" the corresponding floppy disk. For example, if you have a single floppy disk (drive A:) and assign the Flash/RAM/ROM disk to be the 1st drive, any drive operations directed at drive A: will go to the Flash/RAM/ ROM disk.

#### Hard disks

The Flash/RAM/ROM disk will not replace corresponding hard disks. Instead, DOS will assign the Flash/RAM/ROM disk to the next free drive designation. For example, if you have a single hard disk (drive C:) and assign the Flash/RAM/ROM disk to be the 3rd drive, the Flash/RAM/ROM drive will become drive D:. If you have two hard disks, the Flash/RAM/ROM drive will become drive E:.

### Example 1

You install the Flash/RAM/ROM disk as the first drive.

### Before installing Flash/RAM/ROM disk

| Α   | В   | С   |  |
|-----|-----|-----|--|
| FDD | FDD | HDD |  |

### After installing Flash/RAM/ROM disk

| Α             | В   | С   |
|---------------|-----|-----|
| Flash/RAM/ROM | FDD | HDD |

<sup>\*</sup>A floppy will be replaced by SSD

### Example 2

You (try to) install the Flash/RAM/ROM disk as the third drive:

### Before installing Flash/RAM/ROM disk

| Α       | В   | С   |
|---------|-----|-----|
| <br>FDD | FDD | HDD |

### After installing Flash/RAM/ROM disk

| Α   | В   | С   | D             |
|-----|-----|-----|---------------|
| FDD | FDD | HDD | Flash/RAM/ROM |

# Solid State Disk (SSD) Formatting:

### Formatting the Solid State disk

If you use Flash memory or SRAM, it is advisable to format the Flash/SRAM disk before copying files to it. The DOS command is as follows:

```
FORMAT drv: /u ...
```

where drv = solid state disk drive A. B. C etc.

Sometimes, it is better to assign the sectors and tracks when formatting SSD. For the different disk size, please use different assignment, for example:

```
Format drv:/u/n:9/t:40
                        (for 360 K disk)
Format drv:/u/n:18/t:80 (for 1.44 M disk)
```

where drv = solid state disk drive (A, B, or C, etc.)

After formatting, please read the message on the screen carfefully. DOS will inform you how much disk space is available, the total disk space, and the bad sectors, etc. If the disk size dow not match your assignment, please check the SSD setup again.

If you need a bootable disk, you should do the system transfter by typing:

```
SYS drv:
```

or use Format command and /S parameters.

# Booting from the Flash/RAM/ROM disk

If you wish to have the system boot from the Flash/RAM/ROM disk, simply set driver emulated number for the 1st FDD. Copy your application files to the disk along with the standard system files required to boot (command.com, io.sys, msdos.sys, etc). The next time you start the system, it will boot from the solid state disk.

# Inserting memory devices

After you've set all the jumpers and switches on the PCA-6135, insert the appropriate memory devices into the card's sockets. Remember that you will need to program EPROMs before you insert them.

- 1. Make sure that the pins of the memory chips are perpendicular to the case and both rows are parallel to each other. Many times the chips come with the pins spread out slightly. Place the chip on a table top and carefully bend each line of pins together until they point directly down.
- 2. Insert each chip. Align the chips so their pins are perpendicular to the connector and the semicircular notch on the end of the chip matches the notch on the end of the socket. There will probably be a gap between the chip body and the socket when it is fully seated – Do not push too hard!
- 3. When installing less than three memory devices, you must first fill ROM-1SSD.

# **SSD Jumper Setting**

### SSD Device Select [ J2 (U9), J3 (U14), J5 (U18)]

|       | J2 (U9) | J3 (U14) | J5 (U18) |
|-------|---------|----------|----------|
| Flash | open    | open     | open     |
| ROM   | open    | open     | open     |
| SRAM  | closed  | closed   | closed   |

### SSD I/O address select (J6, J7)

| SSD      | J6     | J7     |  |
|----------|--------|--------|--|
| disabled | closed | closed |  |
| 210H     | open   | closed |  |
| 220H     | closed | open   |  |
| 230H     | open   | open   |  |

# **SRAM Battery Source (J9)**

If you install three SRAM chips, you must close jumpers J2, J3, J5 and set J9. Battery power is used to retain data stored in SRAM when the PC's power is turned off.

Set jumper J9 according to the battery type that will be used.

| Battery Installation   | Setup (J9)     |          |                |         |
|------------------------|----------------|----------|----------------|---------|
| None                   | e (default)    | Internal | 4 pin external | 2 pin   |
| external               |                |          |                |         |
| Pin 1 SSD power        | O <sub>1</sub> | <u> </u> | + • 1          | O 1     |
| Pin 2 Internal battery | $\circ$        |          | $\circ$        | $\circ$ |
| Pin 3 SSD Power        | $\circ$        | •        | 0              | + •     |
| Pin 4 GND              | <b>O</b> 4     | <u> </u> | - • 4          | - • 4   |

The battery should be disconnected when using non-volatile memory devices such as Flash memories or EPROMs. You can use 3 V or 3.6 V Lithium battery 2 pin or 4 pin connectors for SRAM data retention power.

Factory setting is "none battery" to save energy of the Note: on-board internal Lithium battery.

### File copy utility

The utility program MAKEROM.EXE, included on the card's utility disk, splits the files on a diskette into a series of binary files. You can then use an external programmer to copy the files to EPROM or +12 V Flash memory chips.

# Using a memory manager (EMM386.EXE)

If you are using an extended or expanded memory manager (such as EMM386 or OEMM386), you will need to configure it to avoid the addresses used by the Flash/RAM/ROM disk (SSD Data memory segment). Otherwise, the memory manager will attempt to use these addresses, causing unreliable operation.

For example, the line in your CONFIG.SYS file that invokes EMM386, the DOS memory manager, might be the following:

DEVICE=EMM386.SYS X=D000-D1FF

This excludes an 8 KB range for the card from D0000 to D1FFF (the default addresses).

# DiskOnChip®-2000 quick installation guide

### Introduction

- 1. Turn system Power OFF. Plug the DOC2000 into the SSD socket (labled ROM 1)
- 2. Set; JP2 to "open", JP3 to "open" and JP5 to "open" to select SSD type for Flash
- 3. Set SSD I/O address (J6, J7)

| Address  | JP6    | JP7    |
|----------|--------|--------|
| Disabled | Closed | Closed |
| 210H     | Open   | Closed |
| 220Н     | Closed | Open   |
| 230Н     | Open   | Open   |

- 4. Turn system Power ON and press "Delete" while the system is booting up to enter the CMOS BIOS to activate the SSD. Choose "INTERGRATED PERIPHERAL SETUP" and set " On-Board SSD" to "ENABLED". Then exit and save the CMOS BIOS, the system will re-boot automaticly.
- 5. Press "ALT+S" when the system is booting to change "SSD IC type" to "DOC-2000". Set "SSD Driver emulated" to "DOC-2000".
- 6. Reboot the system to complete the installation. The PCA-6135/ L can now support DOC-2000.

# Programming the Watchdog Timer

The PCA-6135/L is equipped with a watchdog timer that resets the CPU if processing comes to a standstill for whatever reason. This feature ensures system reliability in industrial standalone, or unmanned environments.

# Programming the watchdog timer

If you decide to program the watchdog timer, you must write data to I/O port 443 (hex). The output data is a value timer. You can write from 01 (hex) to 3F (hex), and the related timer is 1 sec. to 63 sec.

After data entry, your program must refresh the watchdog timer by rewriting the I/O port 443 (hex) while simultaneously setting it. When you want to disable the watchdog timer, your program should read I/O port 043 (hex).

The following procedure is a program for the watchdog timer:

```
Step 1 Out 443h data, Start and reset the
       watchdog timer.
```

```
Step 2 Your application program task #1
```

Step 3 Out 443h data. Reset the timer

Step 4 Your application program task #2

Step 5 Out 443h data. Reset the timer

Step 6 In 043h, Disable the watchdog timer

#### **Data Values**

```
01
           1 sec.
```

02 2 sec.

03 3 sec

04 4 sec.

3F 63 sec.

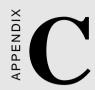

# Installing PC/104 Modules

This appendix gives instructions for installing PC/104 modules.

### Installing PC/104 modules

The PCA-6135/L's PC/104 connectors give you the flexibility to attach PC/104 expansion modules. These modules perform the functions of traditional plug-in expansion cards, but save space and valuable slots. Modules include:

| • PCM-3290 | GPS Module                            |
|------------|---------------------------------------|
| • PCM-3810 | Solid State Disk Module               |
| • PCM-3820 | High Density Flash Disk Module        |
| • PCM-3110 | PCMCIA Module                         |
| • PCM-3610 | Isolated RS-232 and RS-422/485 Module |
| • PCM-3660 | Ethernet Module                       |
| • PCM-3718 | 30 kHz A/D Module                     |
| • PCM-3724 | 48-Channel DIO Module                 |
| • PCM-3640 | 4-Port RS-232 Module                  |

Installing these modules on the PCA-6135/L is quick and simple. The following steps show how to mount the PC/104 modules:

**Dual Port CAN Module** 

- 1. Remove the PCA-6135/L from your system paying particular attention to the safety instructions already mentioned above.
- 2. Make any jumper or link changes required to the CPU card now. Once the PC/104 module is mounted you may have difficulty in accessing these.
- 3. Normal PC/104 modules have male connectors and mount directly onto the main card. However, to ensure better bus matching, the connectors on the PCA-6135/L and the PC/104 module are both female. For this reason, you may need to use the "male-male" adapter included with the PCA-6135/L in order to properly connect your PC/104 module. (Refer to the diagram on the following page.)
- 4. Mount the PC/104 module onto the CPU card by pressing the module firmly but carefully onto the mounting connectors.
- 5. Secure the PC/104 module onto the CPU card using the four mounting spacers and screws.

• PCM-3680

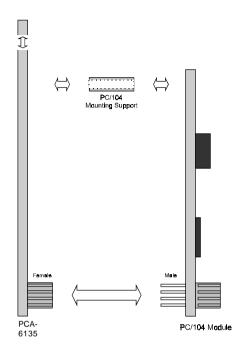

### PC/104 Module Mounting Diagram

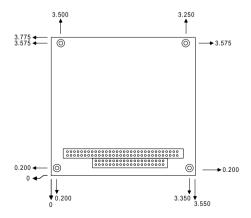

PC/104 module dimensions (inches ±5 %)

# **P**APPENDIX

# **Pin Assignments**

This appendix contains information of a detailed or specialized nature. It includes:

- CRT display connector
- Flat panel display connector
- RS-232 connections
- RS-422/485 connections
- Keyboard connector
- PS/2 Keyboard connector
- Power connector
- HDD connector
- PC/104 connectors
- Floppy drive connector
- Parallel port connector

### CRT display connector (CN6)

| PCA-61 | 35 CRT display c | onnector |        |  |
|--------|------------------|----------|--------|--|
| Pin    | Signal           | Pin      | Signal |  |
| 1      | RED              | 9        | N/C    |  |
| 2      | GREEN            | 10       | GND    |  |
| 3      | BLUE             | 11       | N/C    |  |
| 4      | N/C              | 12       | N/C    |  |
| 5      | GND              | 13       | H-SYNC |  |
| 6      | GND              | 14       | V-SYNC |  |
| 7      | GND              | 15       | N/C    |  |
| 8      | GND              |          |        |  |

### Flat panel display connector (CN4)

| PCA-61 | 35 Flat panel displ | ay connector |          |  |
|--------|---------------------|--------------|----------|--|
| Pin    | Function            | Pin          | Function |  |
| 1      | +12 V               | 2            | +12 V    |  |
| 3      | GND                 | 4            | GND      |  |
| 5      | Vcc                 | 6            | Vcc      |  |
| 7      | ENAVEE*             | 8            | GND      |  |
| 9      | P0                  | 10           | P1       |  |
| 11     | P2                  | 12           | P3       |  |
| 13     | P4                  | 14           | P5       |  |
| 15     | P6                  | 16           | P7       |  |
| 17     | P8                  | 18           | P9       |  |
| 19     | P10                 | 20           | P11      |  |
| 21     | P12                 | 22           | P13      |  |
| 23     | P14                 | 24           | P15      |  |
| 25     | P16                 | 26           | P17      |  |
| 27     | P18                 | 28           | P19      |  |
| 29     | P20                 | 30           | P21      |  |
| 31     | P22                 | 32           | P23      |  |
| 33     | GND                 | 34           | GND      |  |
| 35     | SHFCLK              | 36           | FLM      |  |
| 37     | M                   | 38           | LP       |  |
| 39     | GND                 | 40           | ENABKL*  |  |
| 41     | KBDATA              | 42           | KB clock |  |
| 43     | N/C**               | 44           | N/C      |  |
|        |                     |              |          |  |

<sup>\*</sup> Active low

<sup>\*\*</sup> If N1 is connected, the pin is ENAVDD

### **RS-232 connections**

Different devices implement the RS-232 standard in different ways. If you are having problems with a serial device, be sure to check the pin assignments for the connector. The following table shows the pin assignments for the card's RS-232 port:

| KS-232 | 2 connector pi |
|--------|----------------|
| Pin    | Signal         |
| 1      | DCD            |
| 2      | RX             |
| 3      | TX             |
| 4      | DTR            |
| 5      | GND            |
| 6      | DSR            |
| 7      | RTS            |
| 8      | CTS            |
| 9      | RI             |
| 10     | NC             |

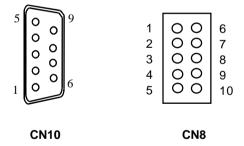

### RS-422/485 connections

| RS-422/485 c | onnector pin assignments | (CN7)  |
|--------------|--------------------------|--------|
| Pin          | RS-422                   | RS-485 |
| 1            | TX -                     | Data - |
| 2            | TX+                      | Data + |
| 3            | RX +                     | NC     |
| 4            | RX -                     | NC     |
| 5            | GND                      | NC     |
| 6            | DSR                      | NC     |
| 7            | RTS                      | NC     |
| 8            | CTS                      | NC     |
| 9            | RI                       | NC     |
| 10           | NC                       | NC     |

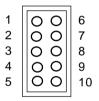

CN7

# External keyboard connector (CN13)

| External keyboard connector pin assignment (CN13) |        |  |
|---------------------------------------------------|--------|--|
| CN13                                              | Signal |  |
| 1                                                 | CLOCK  |  |
| 2                                                 | DATA   |  |
| 3                                                 | N/C    |  |
| 4                                                 | GND    |  |
| 5                                                 | +5 V   |  |

### **Keyboard connector (CN12)**

| PCM-6135/L Keyboard connector |                 |  |
|-------------------------------|-----------------|--|
| Pin                           | Signal          |  |
| 1                             | KBDATA          |  |
| 2                             | N/C             |  |
| 3                             | GND             |  |
| 4                             | V <sub>cc</sub> |  |
| 5                             | KB CLOCK        |  |
| 6                             | N/C             |  |

### Power connector (CN5)

| PCM-6135/L Power connector |        |  |
|----------------------------|--------|--|
| Pin                        | Signal |  |
| 1                          | +12 V  |  |
| 2                          | GND    |  |
| 3                          | GND    |  |
| 4                          | +5 V   |  |

# HDD connector (CN1)

| HDD connector (CN1) |        |         |          |
|---------------------|--------|---------|----------|
| Pin no.             | Signal | Pin no. | Signal   |
| 1                   | - RST  | 2       | GND      |
| 3                   | D7     | 4       | D8       |
| 5                   | D6     | 6       | D9       |
| 7                   | D5     | 8       | D10      |
| 9                   | D4     | 10      | D11      |
| 11                  | D3     | 12      | D12      |
| 13                  | D2     | 14      | D13      |
| 15                  | D1     | 16      | D14      |
| 17                  | D0     | 18      | D15      |
| 19                  | GND    | 20      | N.C.     |
| 21                  | N.C.   | 22      | GND      |
| 23                  | IOW    | 24      | GND      |
| 25                  | IOR    | 26      | GND      |
| 27                  | IORDY  | 28      | N.C.     |
| 29                  | N.C.   | 30      | GND      |
| 31                  | IRQ    | 32      | -IO CS16 |
| 33                  | A1     | 34      | N.C.     |
| 35                  | A0     | 36      | A2 CS0   |
| 37                  | CSO    | 38      | CS1      |
| 39                  | -ACT   | 40      | GND      |
|                     |        |         |          |

# PC/104 connectors (CN9, CN11)

| Pin    | Signal (CN9) |             | Signal (CN11) |         |
|--------|--------------|-------------|---------------|---------|
| Number | RowA         | RowB        | RowC          | RowD    |
| 0      | _            | _           | 0V            | 0V      |
| 1      | IOCHCHK      | 0V          | SBHE          | MEMCS16 |
| 2      | SD7          | RESETDRV    | LA23          | IOCS16  |
| 3      | SD6          | +5V         | LA22          | IRQ10   |
| 4      | SD5          | IRQ9        | LA21          | IRQ11   |
| 5      | SD4          | -5 <b>V</b> | LA20          | IRQ12   |
| 6      | SD3          | DRQ2        | LA19          | IRQ15   |
| 7      | SD2          | -12V        | LA18          | IRQ14   |
| 8      | SD1          | ENDXFR      | LA17          | DACK0   |
| 9      | SD0          | +12         | MEMR          | DRQ0    |
| 10     | IOCHRDY      | GND         | MEMW          | DACK5   |
| 11     | AEN          | SMEMW       | SD8           | DRQ5    |
| 12     | SA19         | SMEMR       | SD9           | DACK6   |
| 13     | SA18         | IOW         | SD10          | DRQ6    |
| 14     | SA17         | IOR         | SD11          | DACK7   |
| 15     | SA16         | DACK3       | SD12          | DRQ7    |
| 16     | SA15         | DRQ3        | SD13          | +5V     |
| 17     | SA14         | DACK1       | SD14          | MASTER  |
| 18     | SA13         | DRQ1        | SD15          | 0V      |
| 19     | SA12         | REFRESH     | N/C           | 0V      |
| 20     | SA11         | SYSCLK      | _             | _       |
| 21     | SA10         | IRQ7        | _             | _       |
| 22     | SA9          | IRQ6        | _             | _       |
| 23     | SA8          | IRQ5        | _             | _       |
| 24     | SA7          | IRQ4        | _             | _       |
| 25     | SA6          | IRQ3        | _             | _       |
| 26     | SA5          | DACK2       | _             | _       |
| 27     | SA4          | TC          | _             | _       |
| 28     | SA3          | BALE        | _             | _       |
| 29     | SA2          | +5V         | _             | _       |
| 30     | SA1          | OSC         | _             | _       |
| 31     | SA0          | 0V          | _             | _       |
| 32     | 0V           | 0V          | _             | _       |

# Floppy drive connector (CN2)

| PCA-6135/L Floppy drive connector |        |     |                |
|-----------------------------------|--------|-----|----------------|
| Pin                               | Signal | Pin | Signal         |
| 1                                 | GND    | 2   | DENSITY SELECT |
| 3                                 | GND    | 4   | N/C            |
| 5                                 | GND    | 6   | N/C            |
| 7                                 | GND    | 8   | INDEX          |
| 9                                 | GND    | 10  | MOTOR 0        |
| 11                                | GND    | 12  | DRIVE SELECT 1 |
| 13                                | GND    | 14  | DRIVE SELECT 0 |
| 15                                | GND    | 16  | MOTOR 1        |
| 17                                | GND    | 18  | DIRECTION      |
| 19                                | GND    | 20  | STEP           |
| 21                                | GND    | 22  | WRITE DATA     |
| 23                                | GND    | 24  | WRITE GATE     |
| 25                                | GND    | 26  | TRACK 0        |
| 27                                | GND    | 28  | WRITE PROTECT  |
| 29                                | GND    | 30  | READ DATA      |
| 31                                | GND    | 32  | HEAD SELECT    |
| 33                                | GND    | 34  | DISK CHANGE    |
|                                   |        |     |                |

# Parallel port connector (CN3)

| PCA-6135/L Parallel port connector |          |  |
|------------------------------------|----------|--|
| Pin                                | Signal   |  |
| 1                                  | \STROBE  |  |
| 2                                  | \AUTOFD  |  |
| 3                                  | D0       |  |
| 4                                  | ERR      |  |
| 5                                  | D1       |  |
| 6                                  | \INIT    |  |
| 7                                  | D2       |  |
| 8                                  | \SLCTINI |  |
| 9                                  | D3       |  |
| 10                                 | GND      |  |
| 11                                 | D4       |  |
| _12                                | GND      |  |
| 13                                 | D5       |  |
| 14                                 | GND      |  |
| _15                                | D6       |  |
| _16                                | GND      |  |
| 17                                 | D7       |  |
| 18                                 | GND      |  |
| 19                                 | VACK     |  |
| 20                                 | GND      |  |
| 21                                 | BUSY     |  |
| 22                                 | GND      |  |
| 23                                 | PE       |  |
| 24                                 | GND      |  |
| 25                                 | SLCT     |  |
| 26                                 | N/C      |  |

# 1st MB Memory Map

### PCA-6135/L 1st Memory Map

| Device               |
|----------------------|
| System ROM           |
| Unsed                |
| Expansion ROM**      |
| Unused               |
| CGA/Ega/VGA graphics |
| Base Memory          |
| SSD                  |
|                      |

<sup>\*\*</sup>PCA-6135 only

# **Interrupt Assignment**

### PCA-6135/L Interrupt Assignment

| Interrupt # | Interrupt Source                      |
|-------------|---------------------------------------|
| NMI         | Parity Error Detected                 |
| IRQ 0       | Interval timer                        |
| IRQ 1       | Keyboard                              |
| IRQ 2       | Interrupt from controller 2 (cascade) |
| IRQ 8       | Real-time clock                       |
| IRQ 9       | Cascadep to INT OA (IRQ 2)            |
| IRQ 10      | Available                             |
| IRQ 11      | Available                             |
| IRQ 12      | Available                             |
| IRQ 13      | INT from co-processor**               |
| IRQ 14      | Fixed disk controller                 |
| IRQ 15      | Available                             |
| IRQ 3       | Serial communication ports 2          |
| IRQ 4       | Serial communication ports 1          |
| IRQ 5       | Available                             |
| IRQ 6       | Diskette controller (FDC)             |
| IRQ 7       | Parallel port 1 (print out)           |
|             |                                       |

<sup>\*\*</sup>PCA-6135/L Does not suppt co-processor